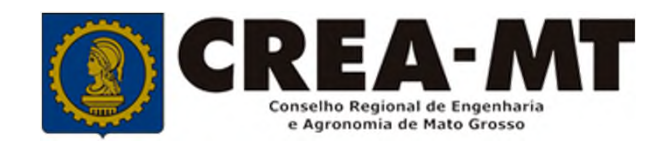

# **COMO SOLICITAR VISTO PARA LICITAÇÃO**

**SISTEMA eCREA**

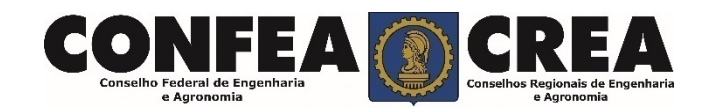

# **OBJETIVO:**

Apresentar procedimentos para o solicitar Registro de Consócio pelo Portal do CREA-MT.

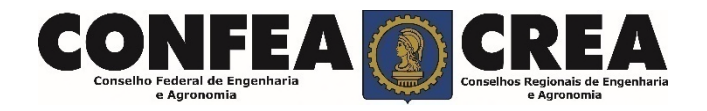

Acesse através do endereço

**https://ecrea.crea-mt.org.br/**

# **O Portal de Serviços CREA-MT**

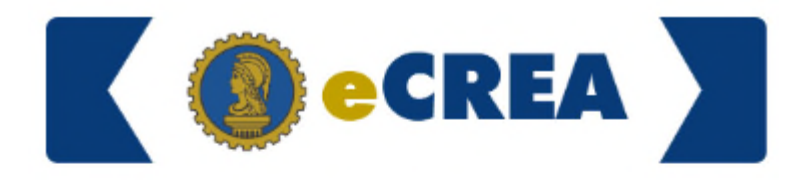

## **Senha**

Caso ainda não possua um cadastro clique em "**Não tem um Login? Cadastre-se**".

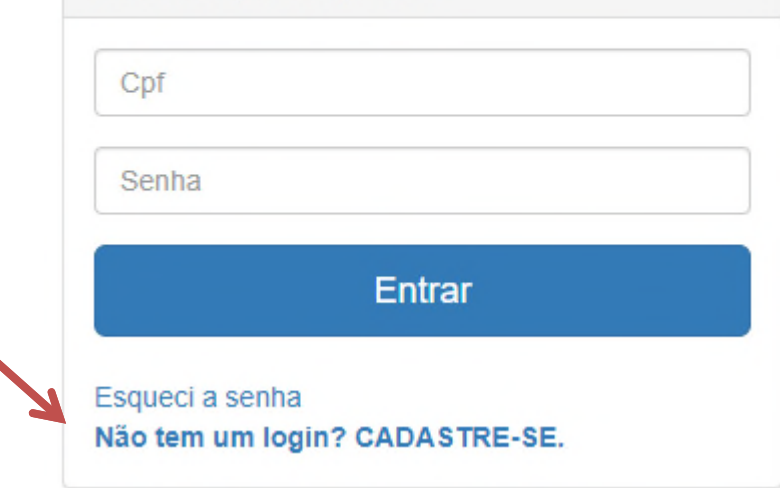

Autenticação Requerida

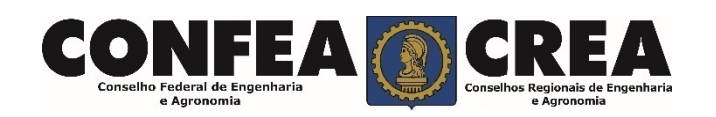

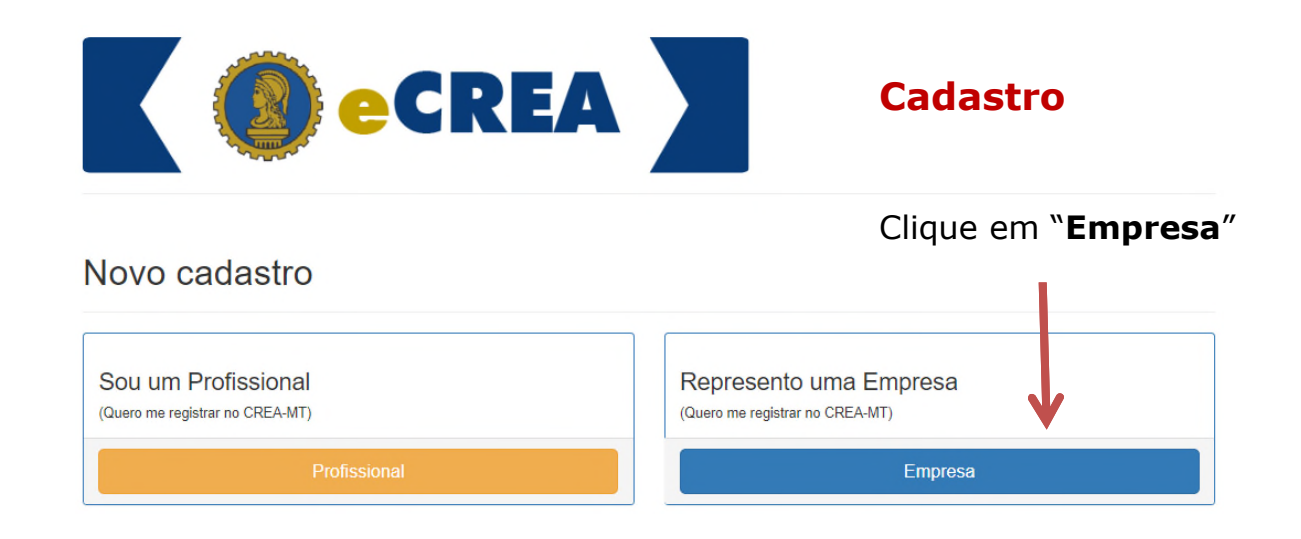

Registro On-line Empresa do Sistema (Pessoa Jurídica)

Insira o CNPJ da empresa e clique em "**Começar**"

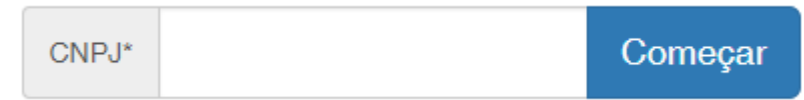

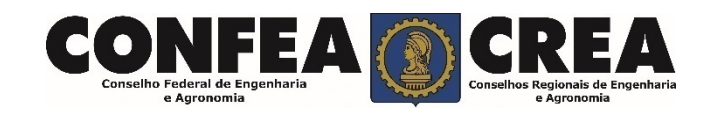

# Pessoa Jurídica - Empresa do Sistema (Passo 1/3)

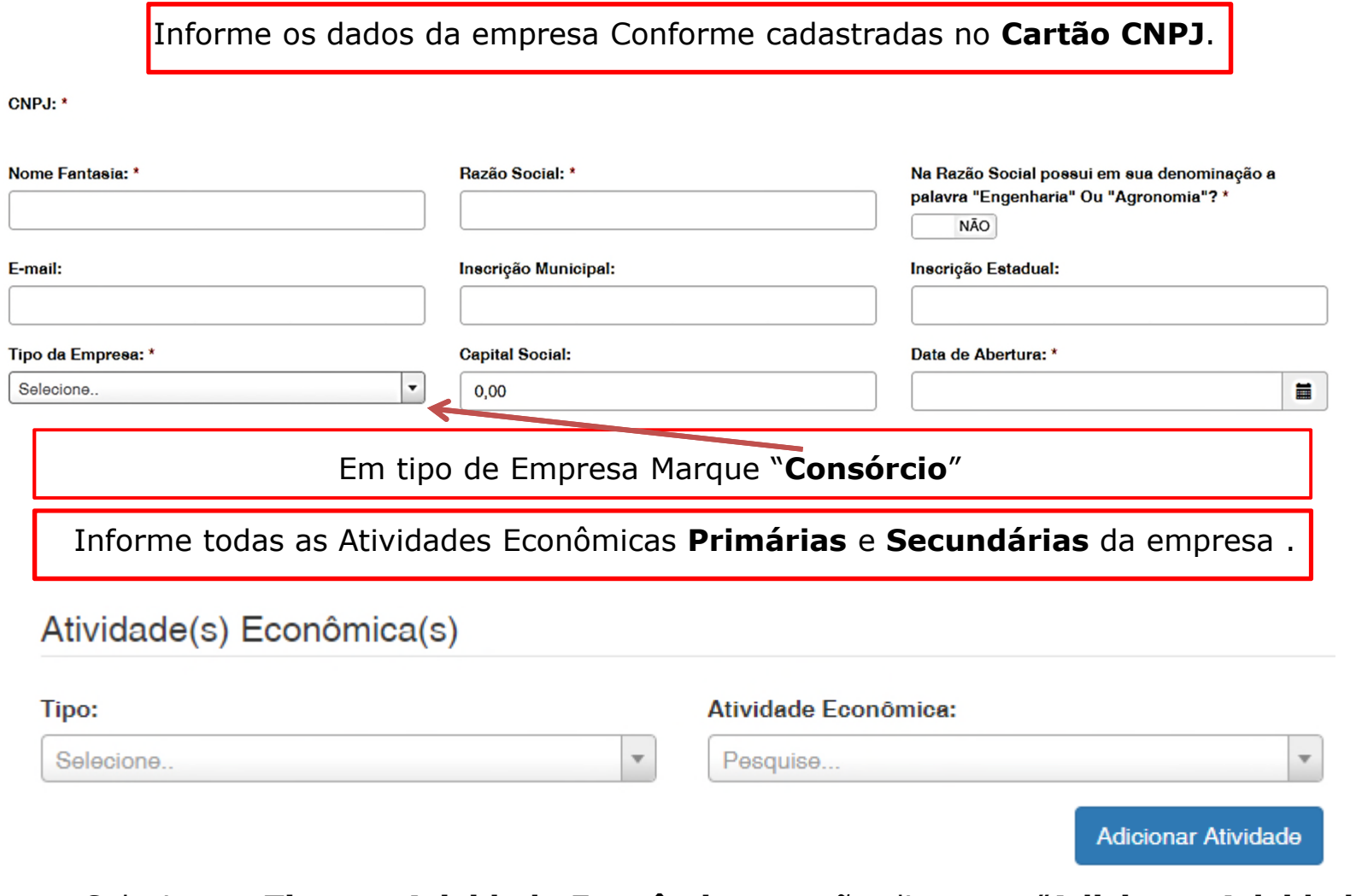

Selecione o **Tipo** e a **Atividade Econômica** e então clique em "**Adicionar Atividade**"

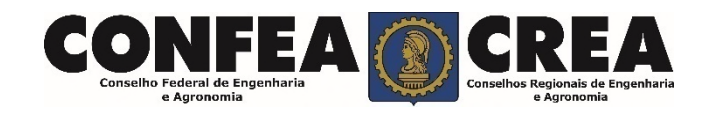

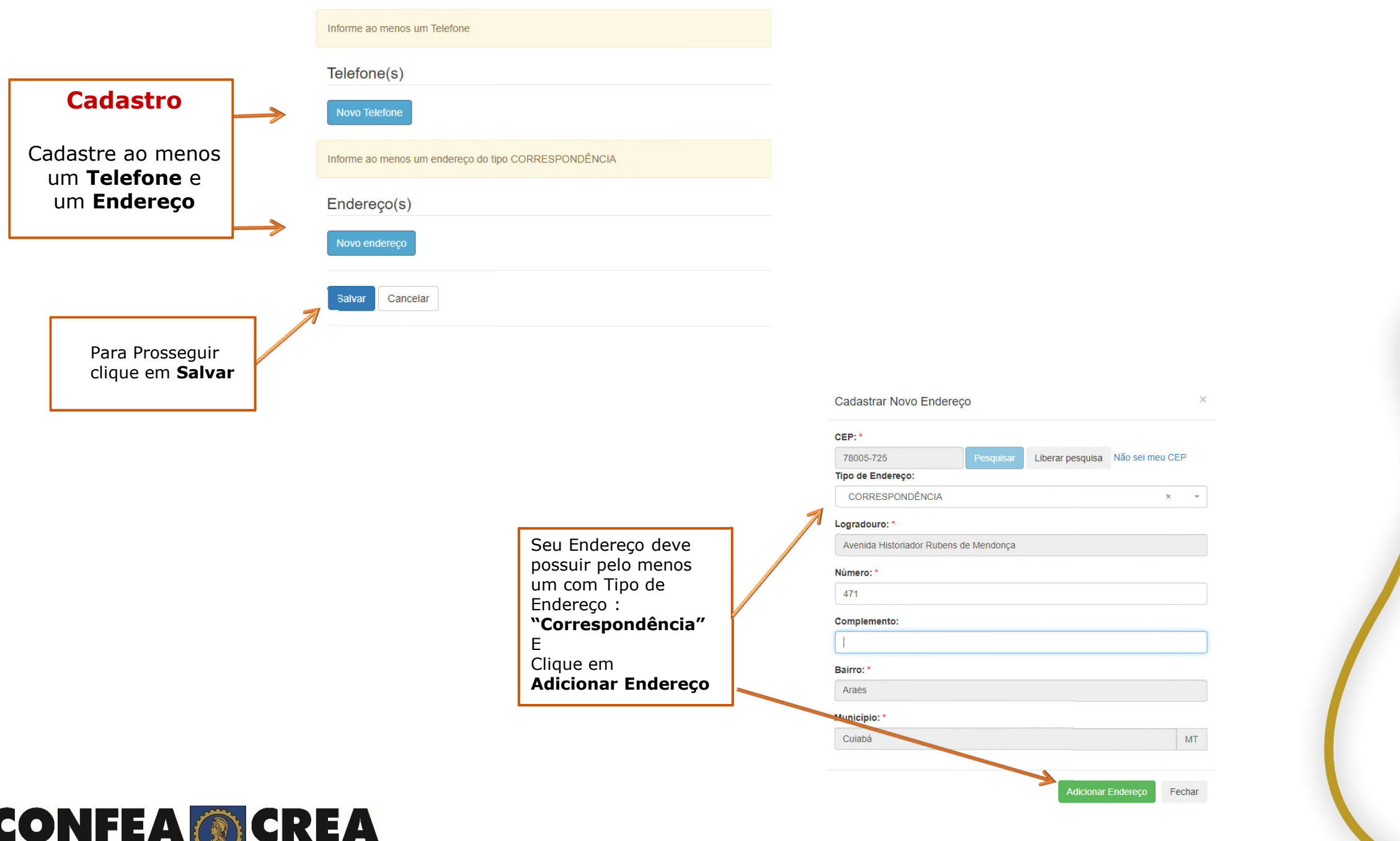

Conselho Federal de Engenharia

e Agronomia

Conselhos Regionais de Engenharia<br>e Agronomia

# Pessoa Jurídica - Empresa do Sistema (Passo 2/3)

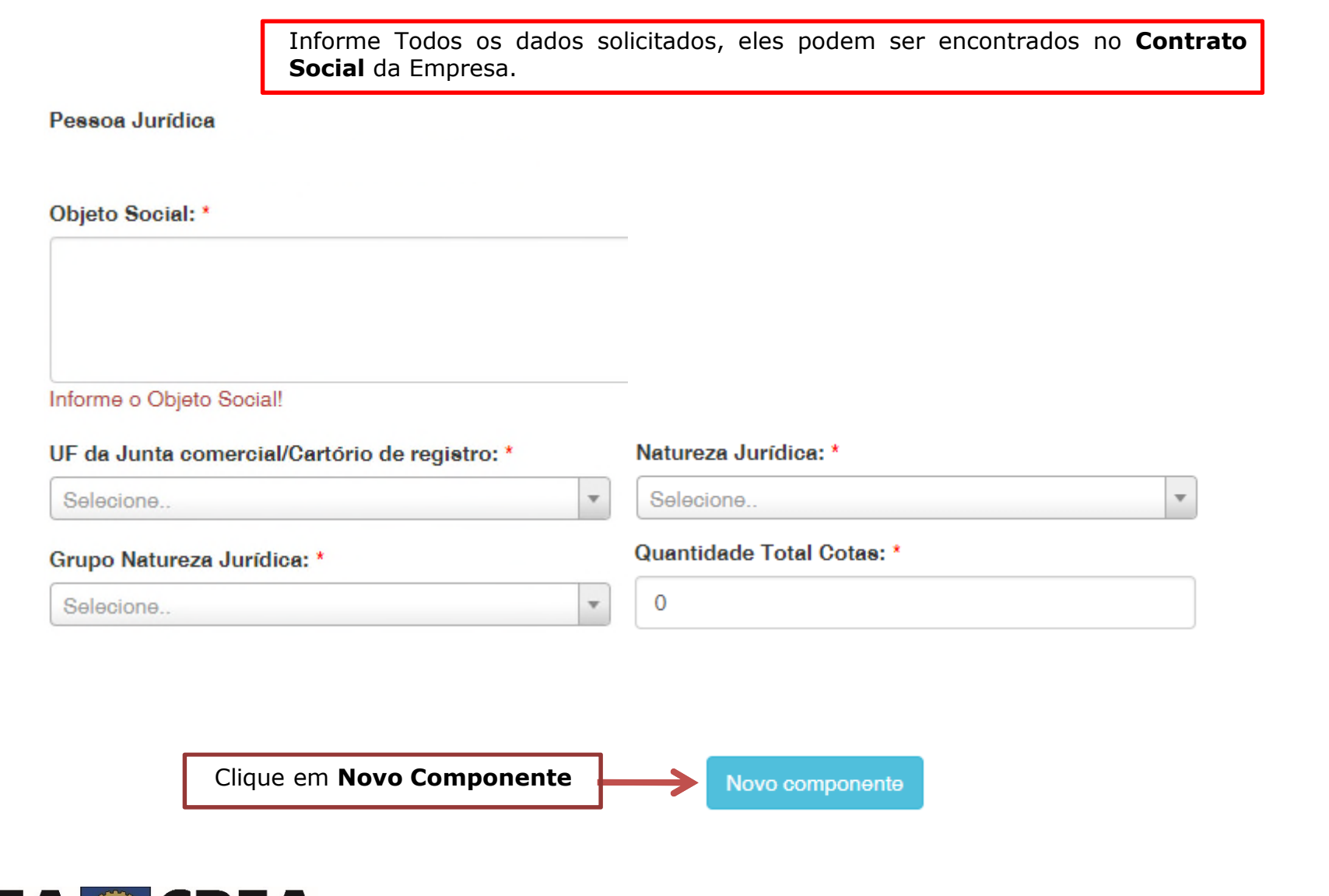

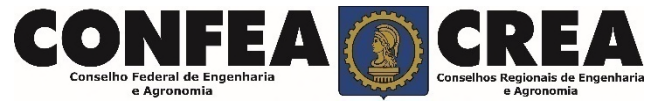

# Pessoa Jurídica - Empresa do Sistema (Passo 2/3)

Adicione todos os componentes do Quadro Societário da Empresa

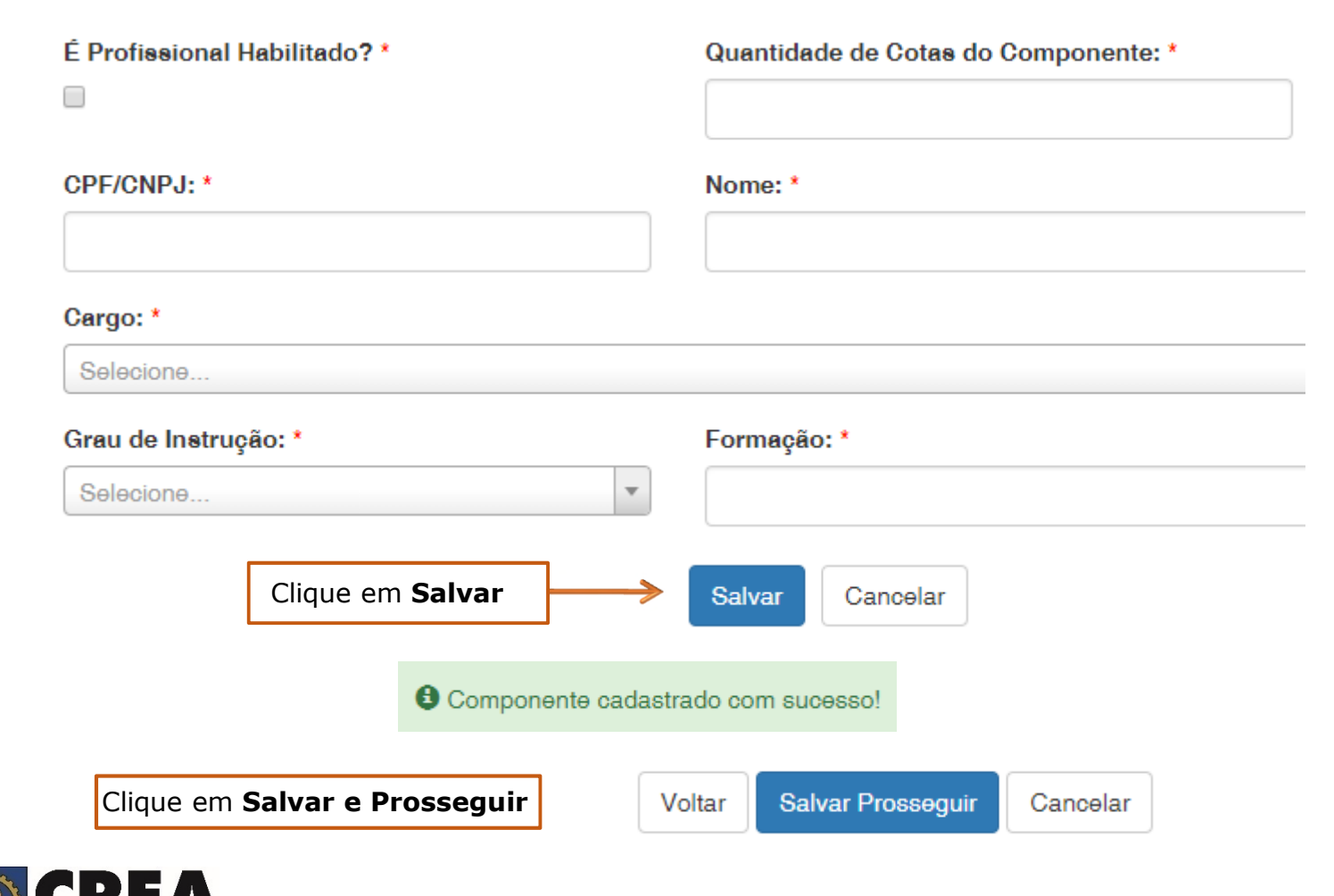

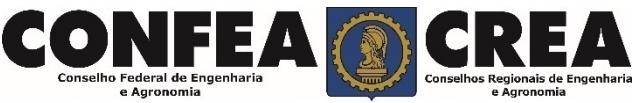

## Pessoa Jurídica - Cadastro Usuário do Sistema (Passo 3/3)

O cadastro está quase completo! Cadastre agora o usuário que será responsável pela conta da Pessoa Jurídica no CREA-MT!

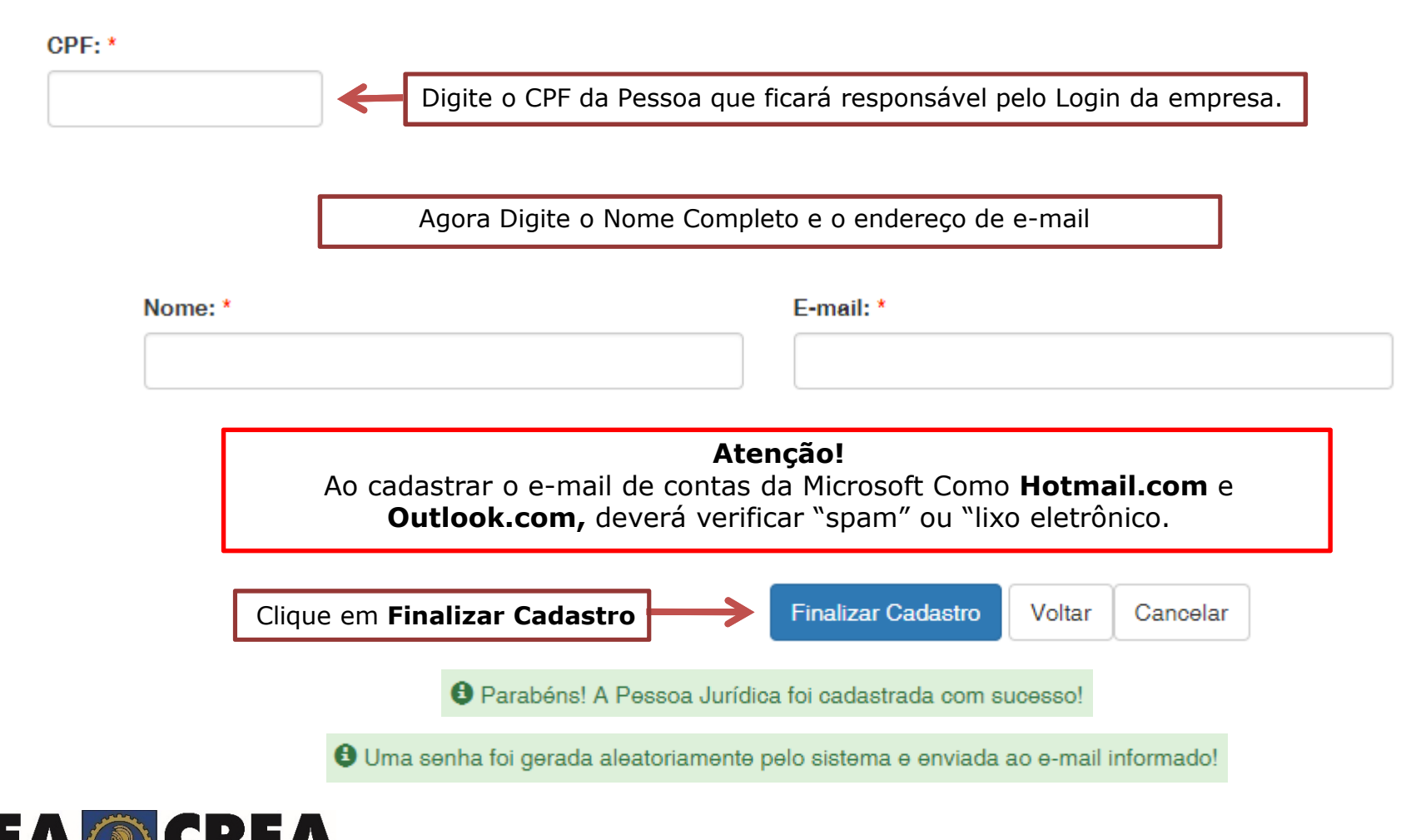

CREA-MT - Sistema E-CREA

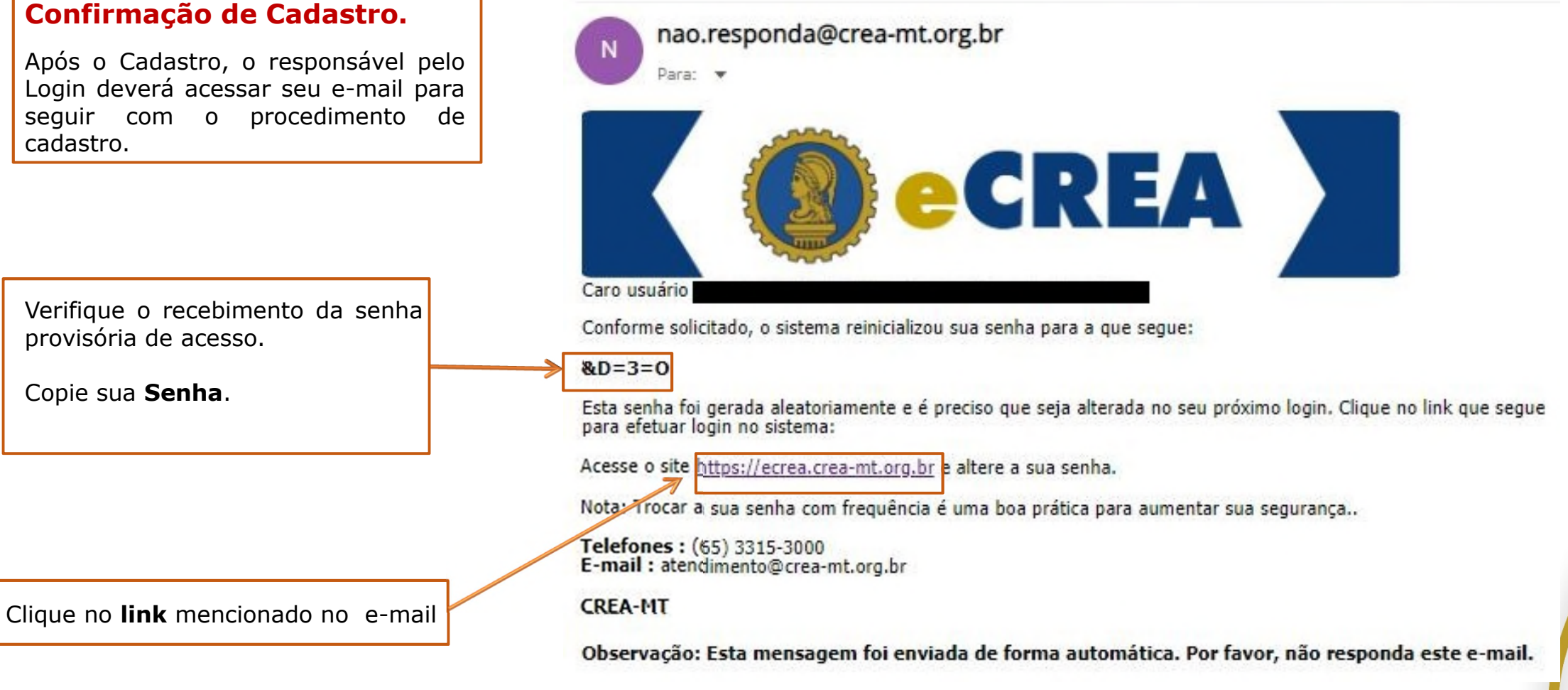

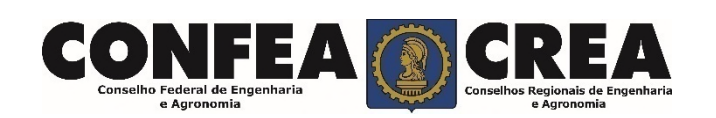

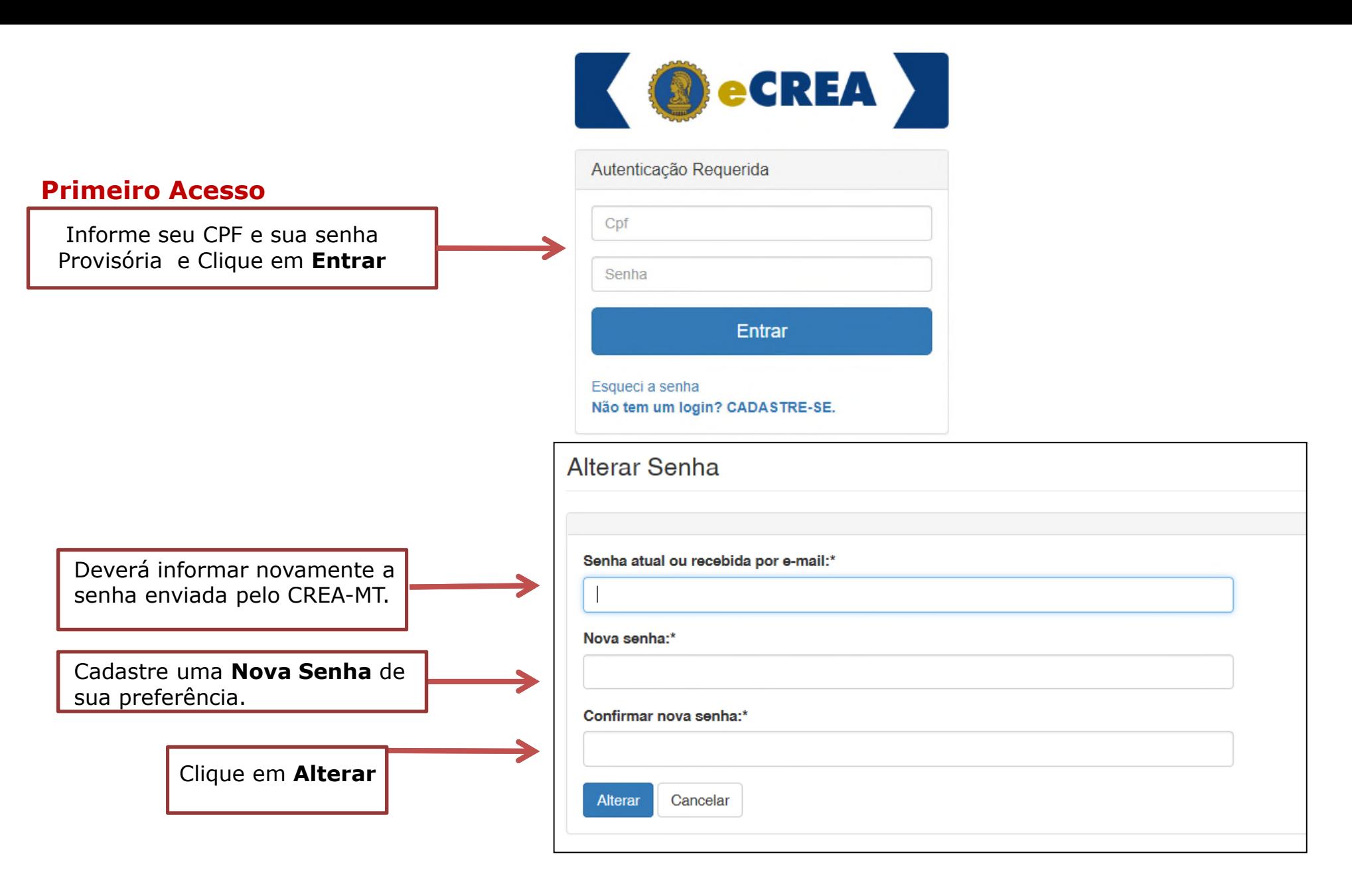

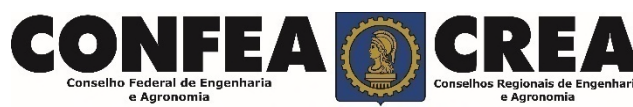

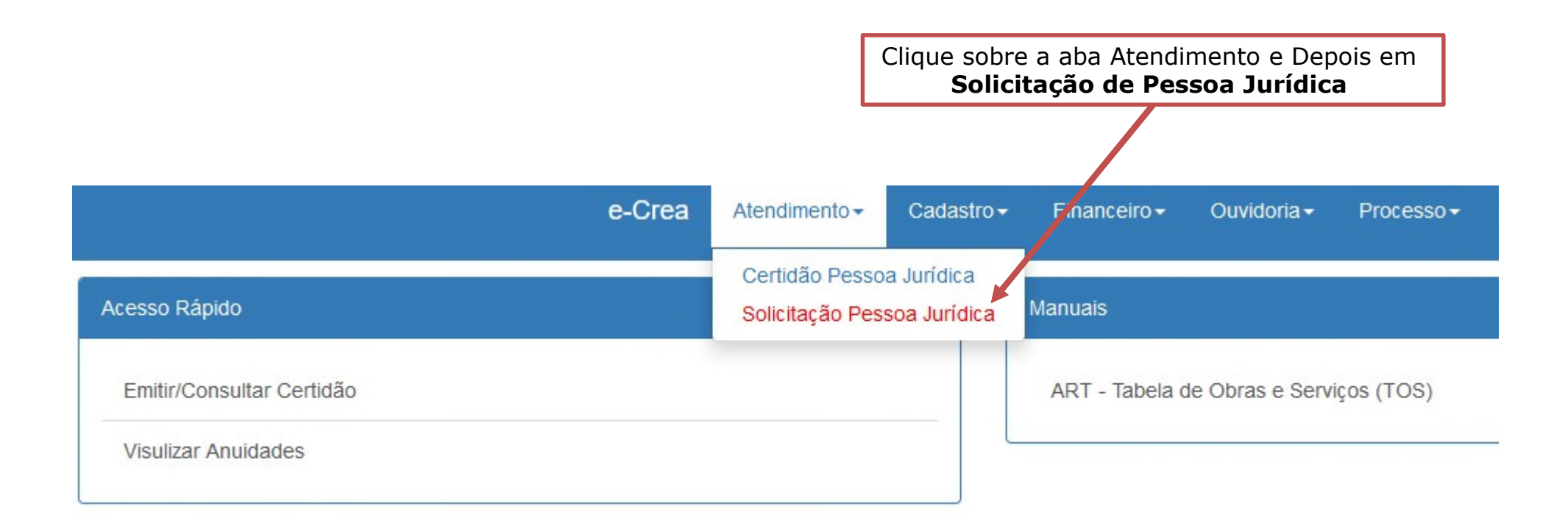

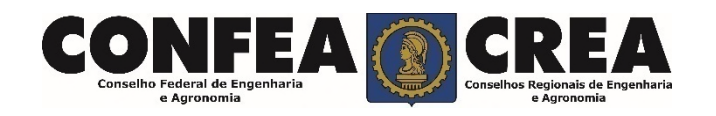

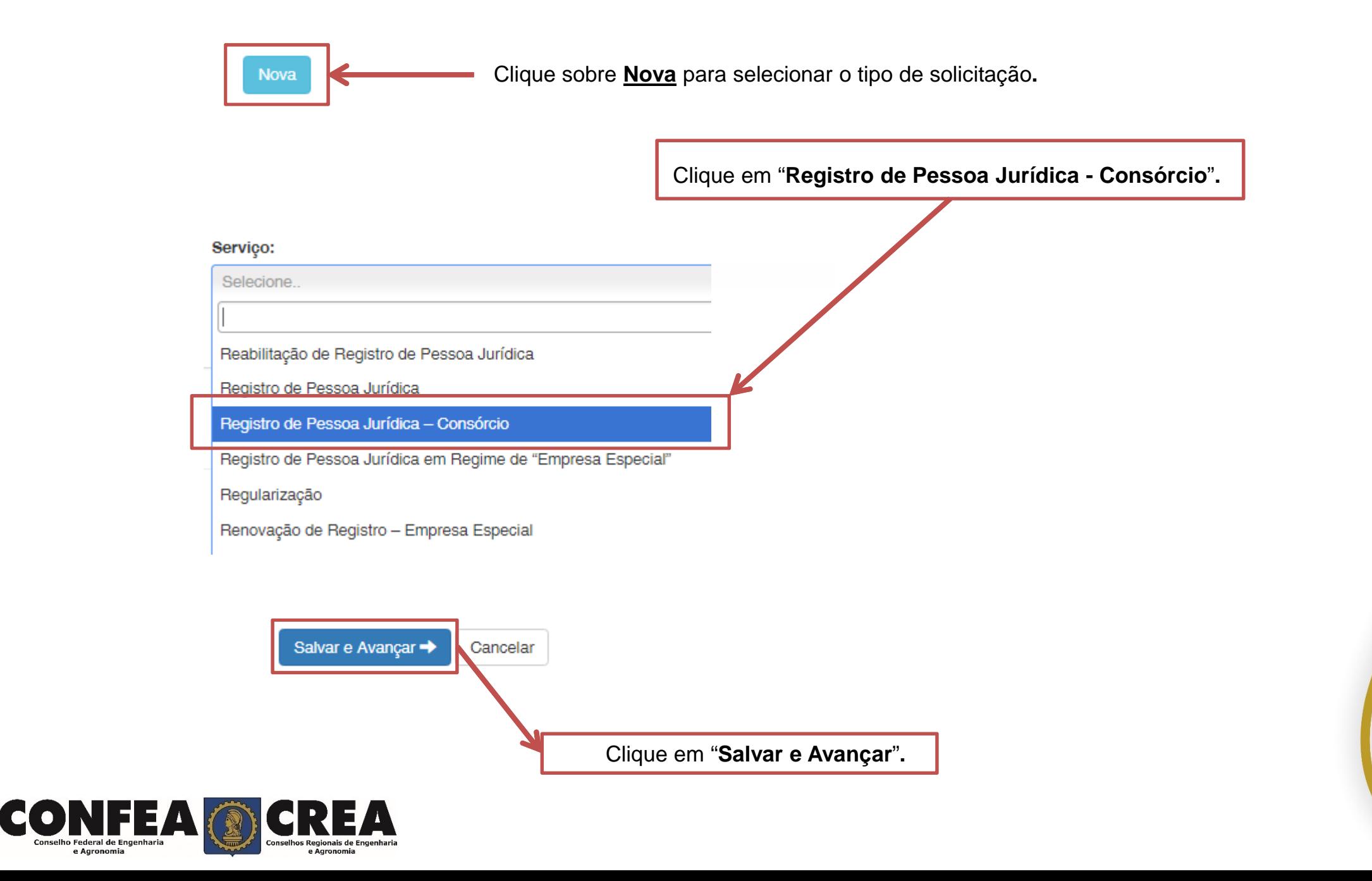

+ Adicionar Profissional Sistema

Clique em "**Adicionar Profissional do Sistema**"**.**

Atenção! A pesquisa do Profissional poder ser realizada informando as seguintes informações Nome, CPF, Registro ou Visto.

 $\mathbf{w}$ 

### Profissional Sistema: \*

Pesquise o Profissional por Nome/CPF/Nº Reg./Nº Visto

### Carga Horária de Trabalho Diária: \*

Selecione.

### Vínculo Empregatício: \*

Selecione.

### Cargo que Desempenha: \*

Selecione..

### Prolabore/Remuneração: \*

Título do Profissional: \*

Selecione.

### Forma de Contratação: \*

Selecione..

 $\overline{\phantom{a}}$ 

 $\overline{\mathbf{v}}$ 

Informe todas as informações necessárias.

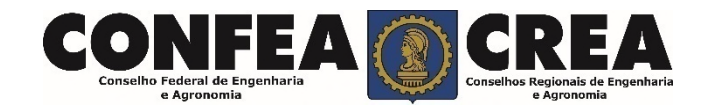

Inclusão de Responsável Técnico

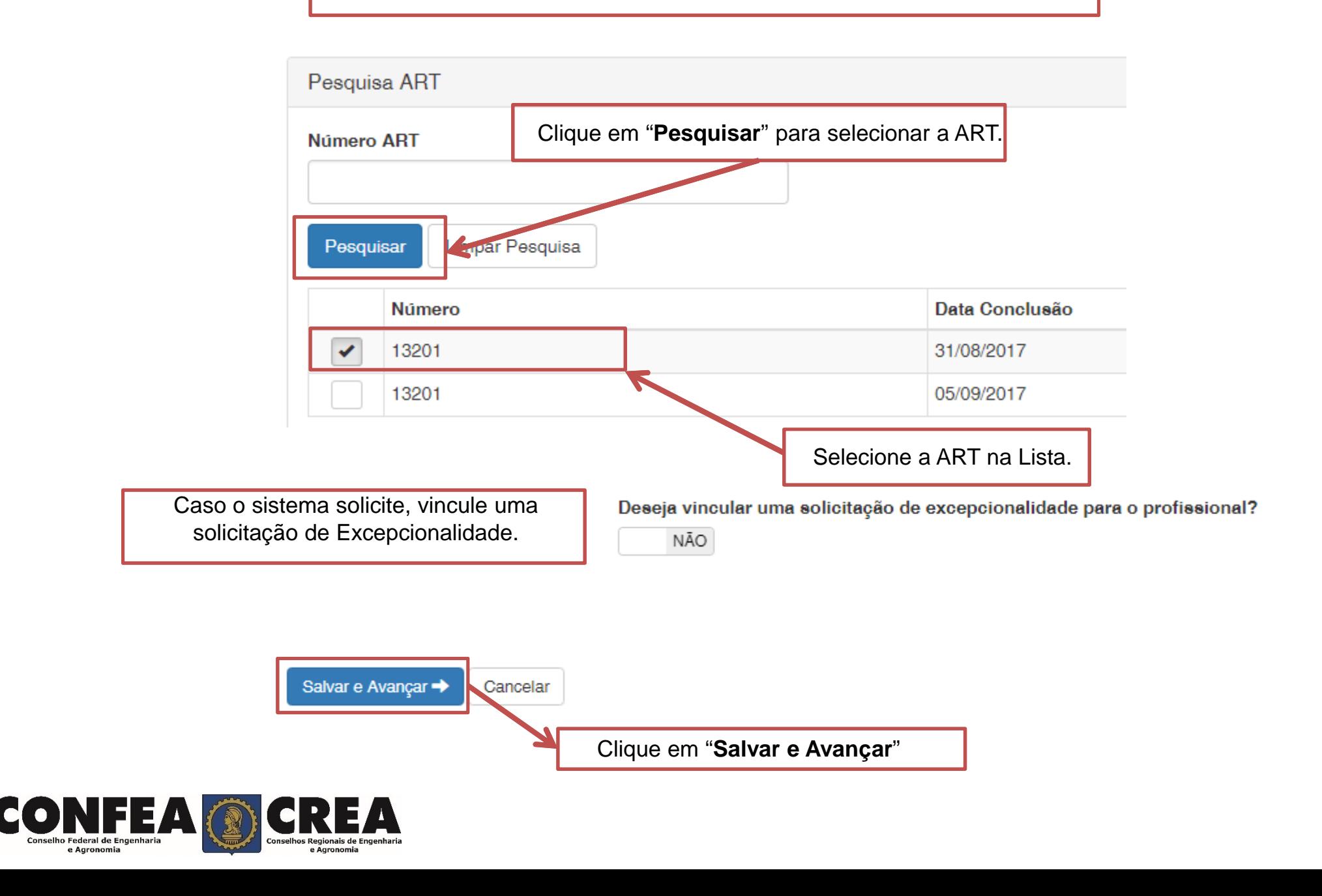

### **Anexe os Documentos da Empresa**

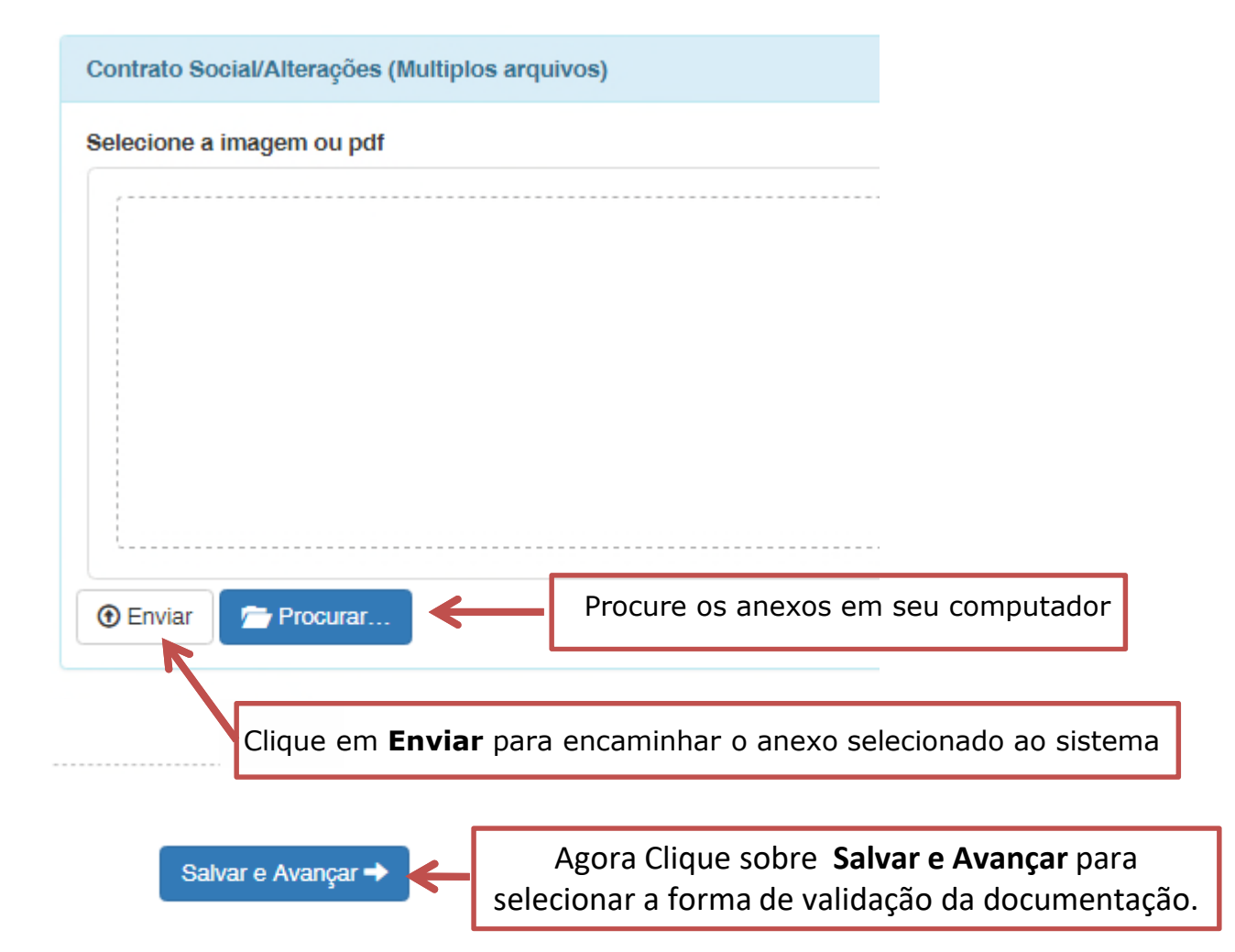

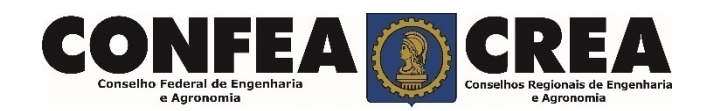

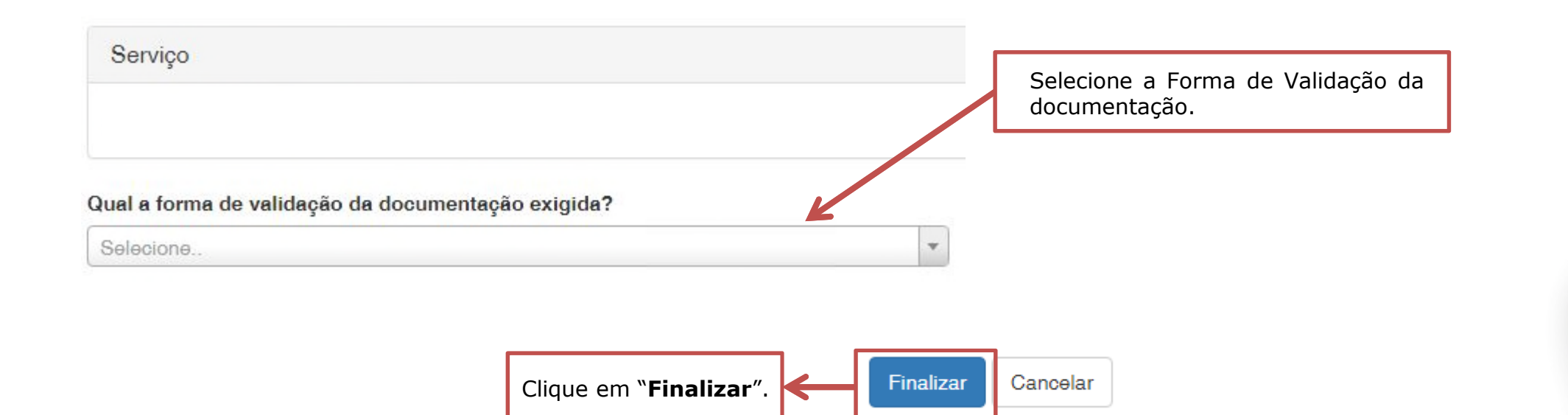

O Operação realizada com sucesso!

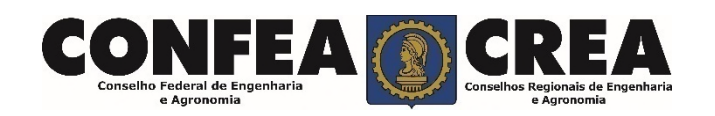

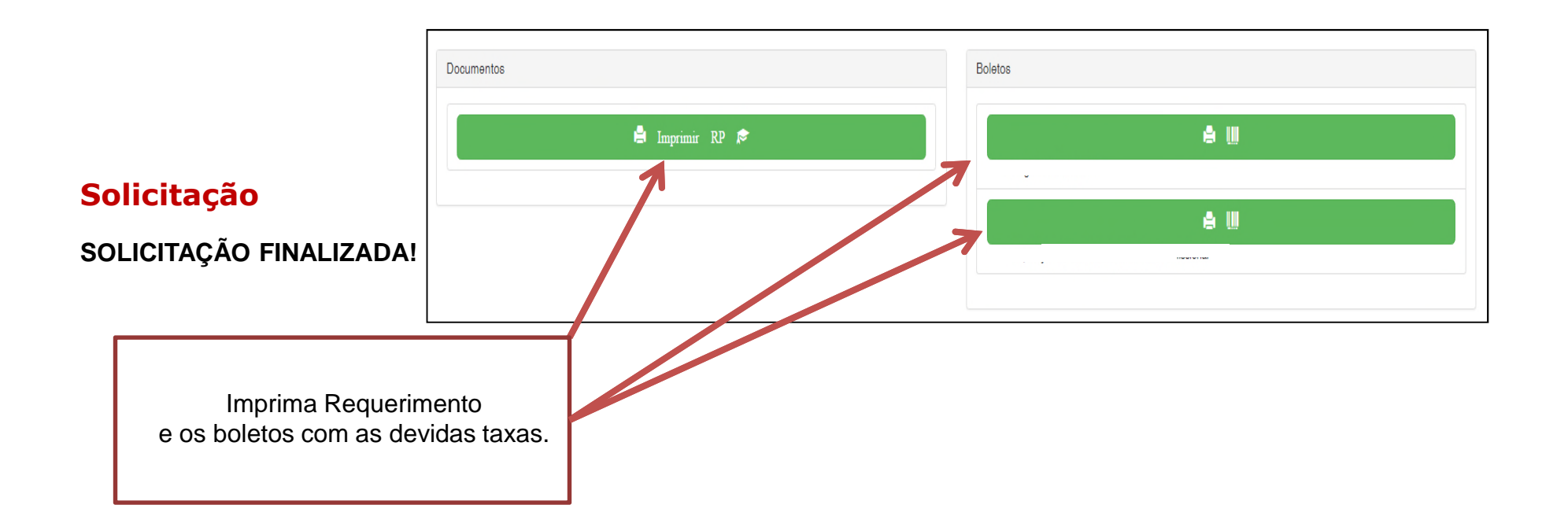

\*Após o pagamento das taxas será necessário apresentar os documentos através forma selecionada para validação junto ao CREA-MT.

\*Os documentos originais serão verificados por um servidor do CREA-MT para autenticação digital e serão devolvidos imediatamente após a conferência.

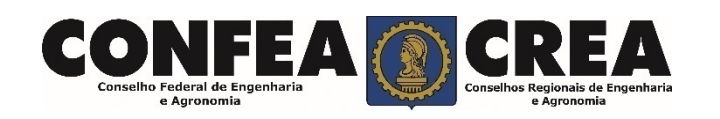

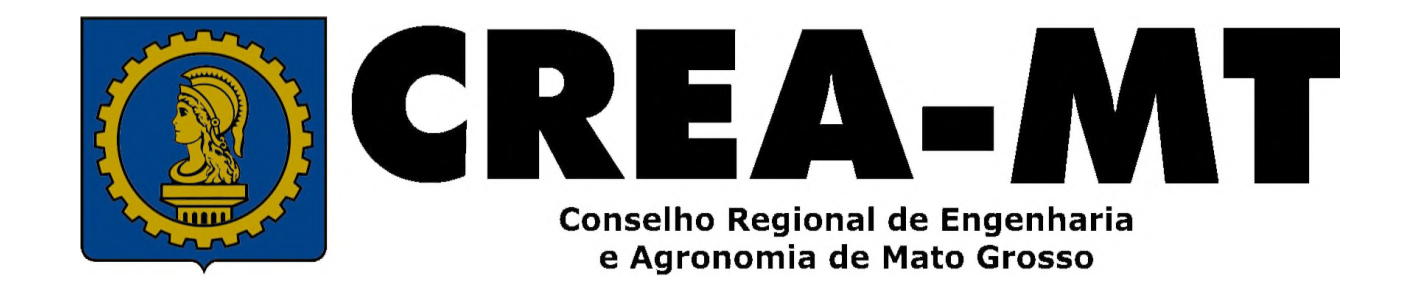

(65) 3315-3000 / 0800-647-3033

www.crea-mt.org.br

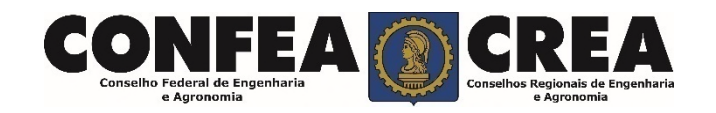